# Using Feeds

There are various times where it may be easier to perform adding content or updating content in bulk. For instance, if a resource page links out to another site for majority of the information (such as a list of your statutes), but the site changes – it may be easier to create a quick CSV file with the modifications, and upload this way. Maybe there is an RSS feed for news articles from another agency you'd like to have added to your site, or a twitter feed.

In all these cases the **Feeds** module is a wonderful module to perform and use these functions.

## The Scenario

You're an agency which lists all your statutes and rules on a page for citizens as a resource, but you must keep the links and statutes updated in relating to your agency. Currently, you're hand coding these links in. Which was fine, up until the source website had been completely restructured and now all the links are different (but still follow a pattern). Now you must update by hand, but you have about 50 statutes where you need to find the URLs for and update the links on the statute page.

You have figured that if this has happened once, there's a good chance it will happen again. After all, technology improves daily, and design trends also change. Why not be a little proactive and make this easy in the future too?

In your brainstorm of possible solutions, you've settled on using a module called **Feeds**.

### **Prerequisites**

Prior to using the **Feeds** module, you will need to ensure that the following has been completed:

- If planning to import new pages of information, or other information feeds you've created a content type relating to the feed, with as many necessary fields needed.
- Any taxonomy vocabularies have been created if necessary.
- Create/Find an RSS feed or CSV file with the information needed.

#### **For this scenario –**

We've created one content type called **Statute.** We've named the *Title* field "Statute Number"; changed the *Body* field to "Regarding" as a name, and plain text input without a summary; created a *Link* field labeled as "URL", with no title option for the URL selected; created two

*Taxonomy* references, one for "Chapter" and one for "Article" (of which, two vocabularies were also created to link back to).

Our source is a CSV file where the headers consist of: title, regarding, article, chapter, url.

## Required Modules

The following modules are required when using Feeds:

- Feeds ( https://www.drupal.org/project/feeds )
- Feed Import (https://www.drupal.org/project/feed import)
- Chaos Tools (required for Feeds) (https://www.drupal.org/project/ctools)
- Job Scheduler (required for Feeds) (https://www.drupal.org/project/job\_scheduler )

Additional modules that could be useful for Feeds:

- Feeds XPath Parser ( https://www.drupal.org/project/feeds\_xpathparser )
- Feeds Tamper (https://www.drupal.org/project/feeds\_tamper)

# Configuring Feeds

- 1) Verify that any Content Types or Taxonomy items needed are created beforehand. *For this scenario, we have generated two Taxonomy vocabularies, one for Statute Article, and one for Statute Chapter. As well, we have generated a basic Content Type which consists of fields for: Statute Number (title), URL (link field), Regarding (plain text block), Chapter (referencing to taxonomy), Article (referencing to taxonomy).*
- 2) Enable the **Feeds**, **Feeds Admin UI**, **Feed Import**, **Chaos Tools**, and **Job Scheduler** modules from the Modules page of the website.
- 3) Navigate to **Structure > Feed Importers**. You may click Feed Importers from the menu and will see a settings page for adding a new feed importer; you may also use it's child menu if using an Admin Toolbar which allows showing of sub menus to select your next choice as well.

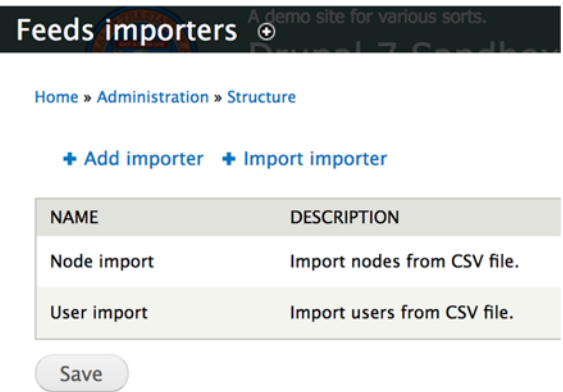

- 4) Click **Add importer**.
- 5) Provide a name of this feed in the **Name** field.
- 6) [OPTIONAL] Provide a general summary in **Description**, if necessary.

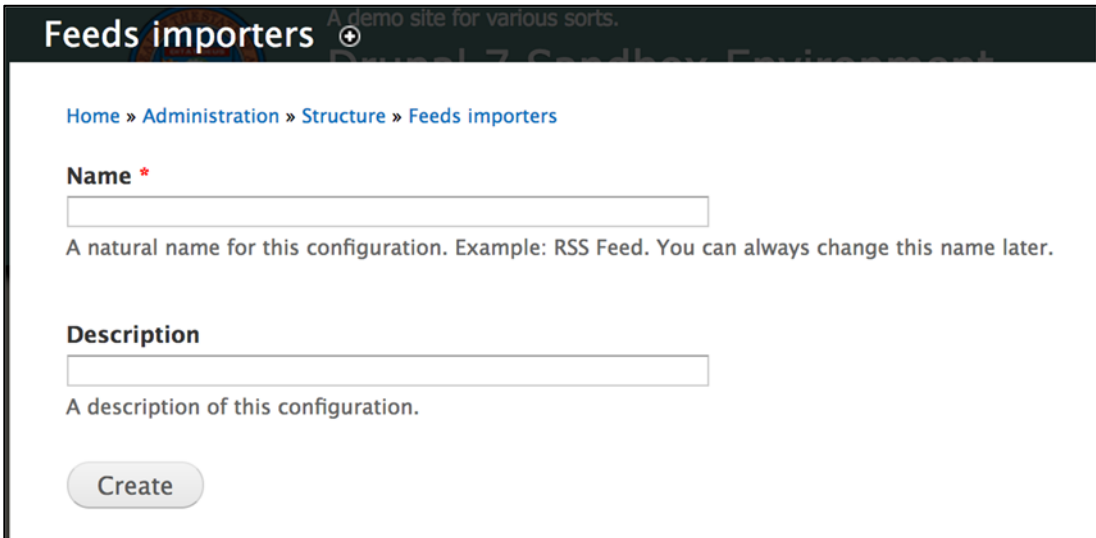

7) Click **Create**; you will be provided a new window in which we are able to configure settings for.

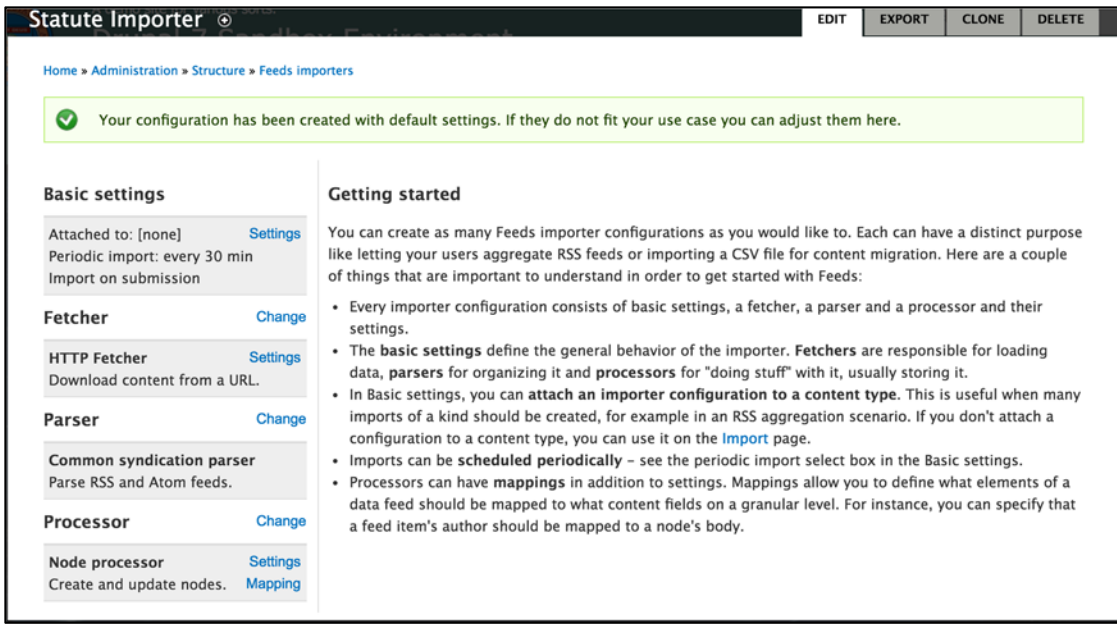

- 8) Under **Basic Settings**, click **Settings** for *Attached to:*. This allows you to change any general settings such as name or description when necessary.
- 9) Adjust the following settings as needed:
- a. **Attach to content type** by default, you're generally going to use the option *Use standalone form*. If you select any other item in the list (which pulls content types), the form will be attached to that specified content type when generating a new page from *Content*.
- b. **Periodic import** If you plan to manually upload the items, select *Off*. This is just a timer (which the function is provided by the job scheduler module) in case that the feed is always updated and you wish for it to automatically apply the updates.
- c. **Import on submission** Allows the import start immediately when the form is submitted.

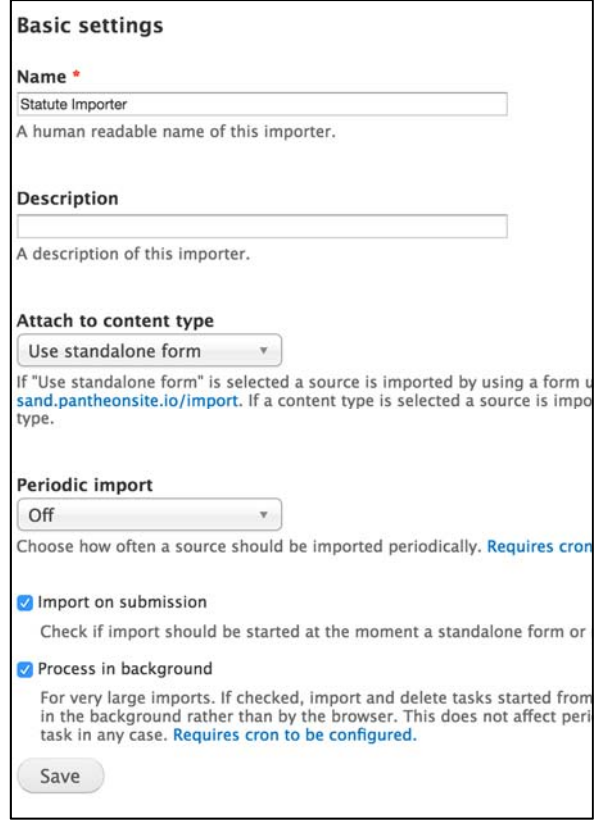

- d. **Process in background** If a large import, this is generally good to check. This will break down the import in the background rather than wait on the browser to respond.
- 10) Once configured, click **Save**.
- 11) For **Fetcher,** click **Change**.
- 12) Fetcher selects the option of how to receive the import by source. Using things like an RSS feed or something that provides a URL, then the *HTTP Fetcher* would be useful here. However, for this scenario, we will be uploading a CSV file that we have modified specifically for this situation. Because it is a local file, we will be selecting **File Upload***.*

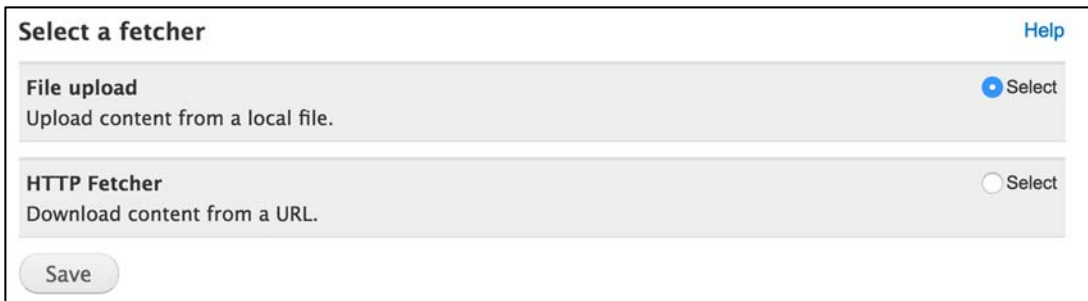

13) Click **Save**.

14) For **File Upload** (which is now listed on the left), select **Settings**.

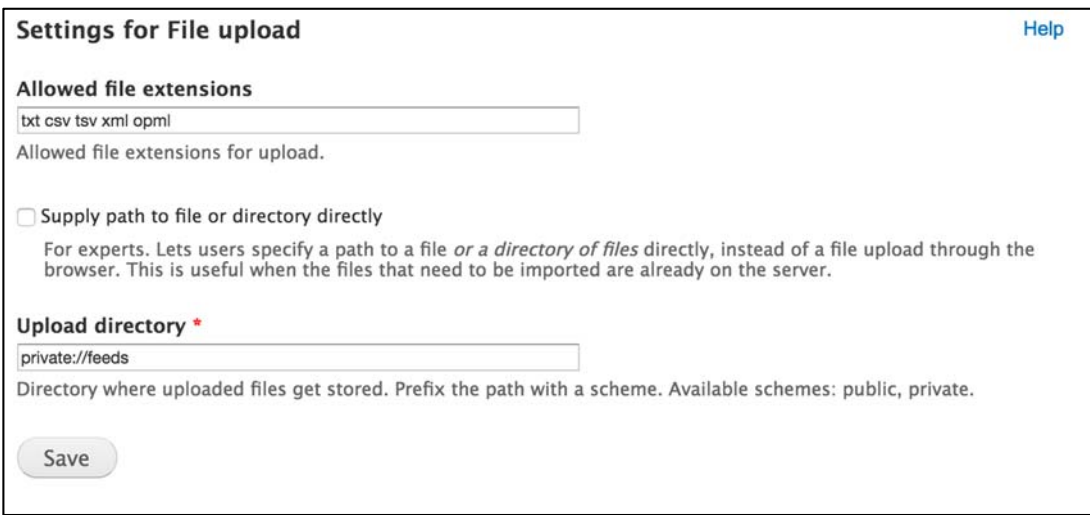

- 15) Verify the settings are accurate, then click **Save** when completed. For this scenario, we will be leaving this as is.
	- a. **Allowed file extensions** if your feed/file is a specific file type, ensure that it's extension is also listed here so that uploading it will not provide an error.
	- b. **Supply path to file or directory directly** Typically you will not be using this, but in the case that you've uploaded the files already to the server, this allows you to provide that pathway.
	- c. **Upload Directory** When uploading a file to this feed importer, where does this save to? It is ALWAYS recommended to keep *private://* prior to any folder additions. This ensures your upload is safe.

16) For **Parser**, select **Change**.

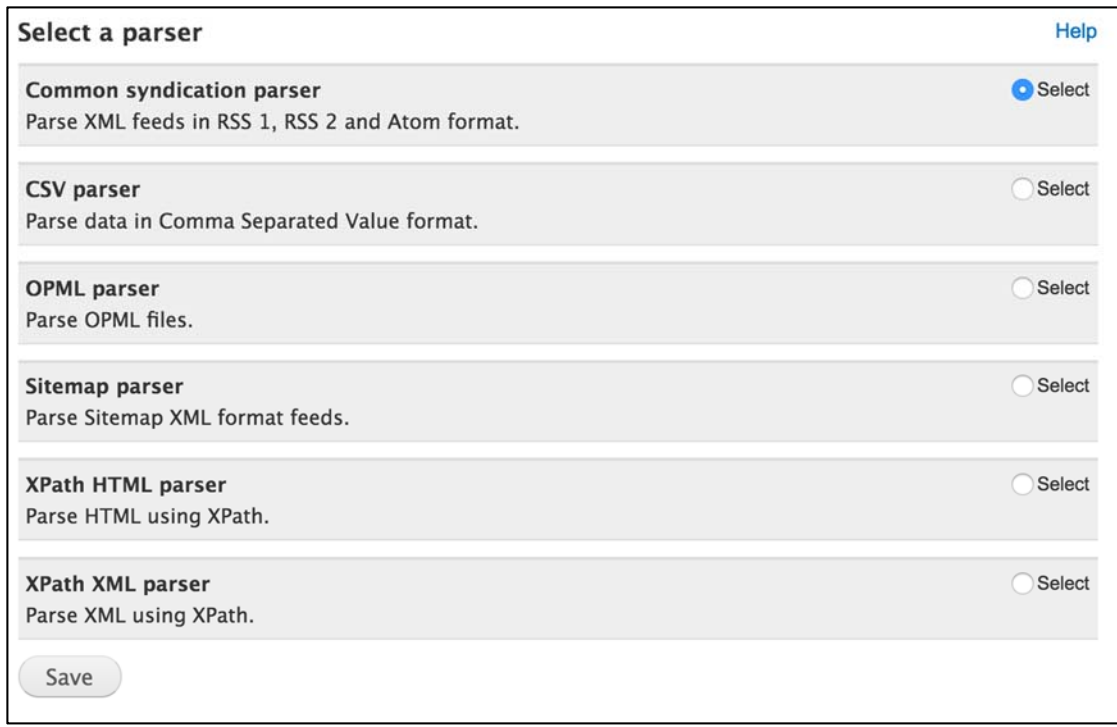

- 17) More often than enough, you will be using just the **CSV parser**, select this option and click **Save**. This is just the type of the source file you will be taking your data from. It will change some setting options depending on what is selected here as far as assigning fields to data goes.
- 18) Under **CSV Parser**, select **Settings**.

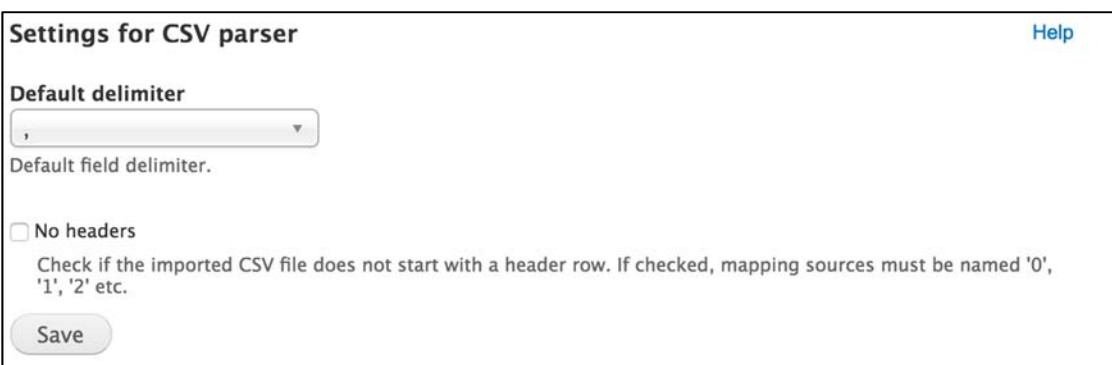

- 19) Based on how your CSV file has been exported, change any options necessary. In this case, we will be leaving the *Default delimiter* as is, and will leave *No headers* unchecked.
- 20) Click **Save**.
- 21) Select **Settings** from the **Processor** section.

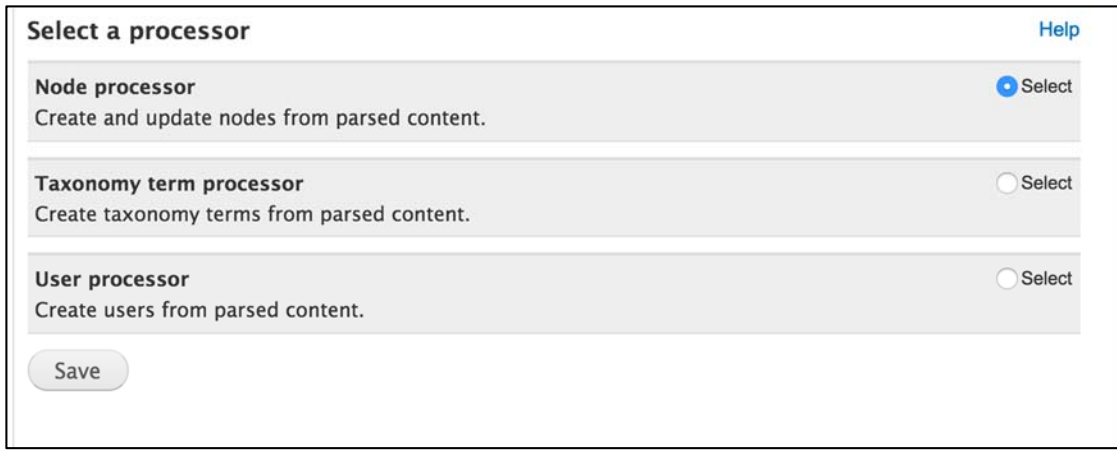

- 22) This section will help filter where this data will be applied to. You can import data to users, taxonomies, or nodes/content types. For this scenario, select **Node processor**.
- 23) Click **Save**.
- 24) Under *Node processor* on the left column, select **Settings**.
- 25) Modify the following settings:

For this scenario, please use the selections provided in the example image.

a. **Bundle** – Select the content type where the imports will be added as.

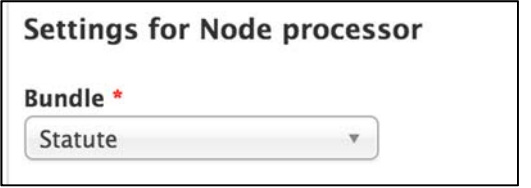

b. **Insert new nodes** – This allows the importer to determine when to add new nodes if "unique targeting" is configured.

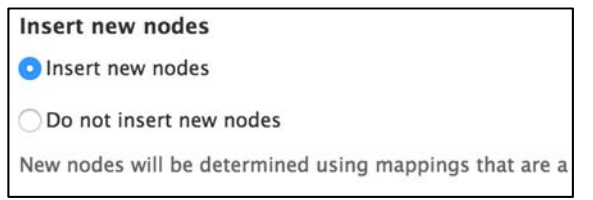

c. **Update existing nodes** – This will allow the importer to determine if to update an existing node, replace it, or to do nothing when configured for "unique targeting".

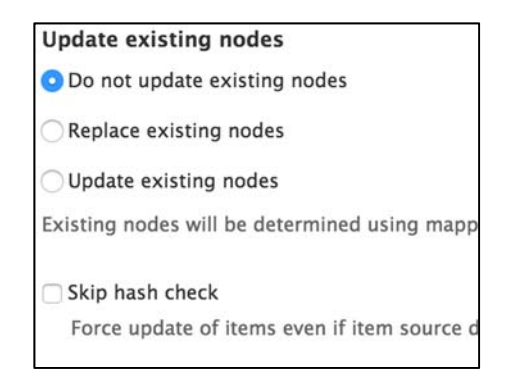

d. **Text format –** Traditionally, *Plain text* is selected here. It assigns the default input format for text fields.

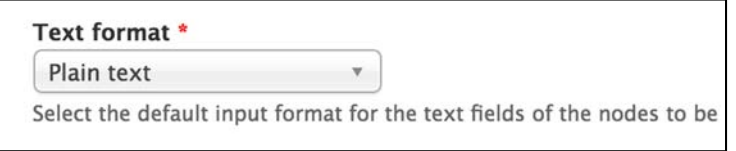

e. **Action to take when previously imported nodes are missing in the feed –** Informs how to handle when an updated import contains missing items that were there from a previous import.

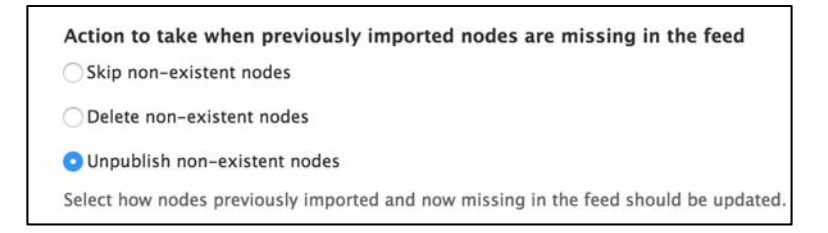

f. **Author –** Allows you to define who should be the author of the imported nodes. Typically, most people use *Anonymous* here.

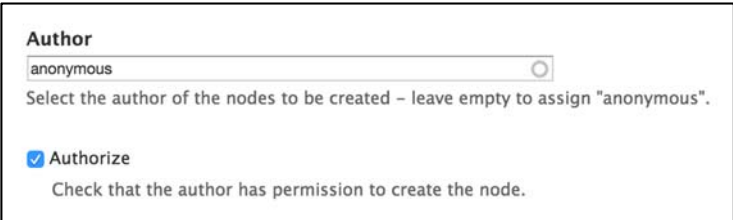

g. **Expire nodes –** Allows you to set a time limit for when the nodes should be deleted.

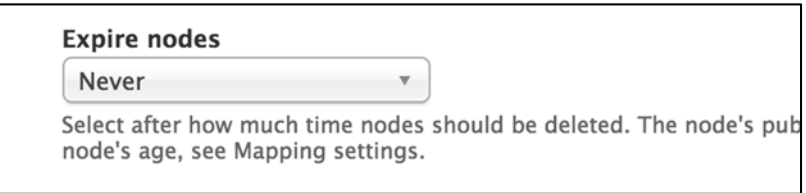

- 26) Select **Save**.
- 27) Under *Create and update nodes*, select **Mapping**. With this settings page, we will be mapping the columns from the CSV file to fields of the content type.

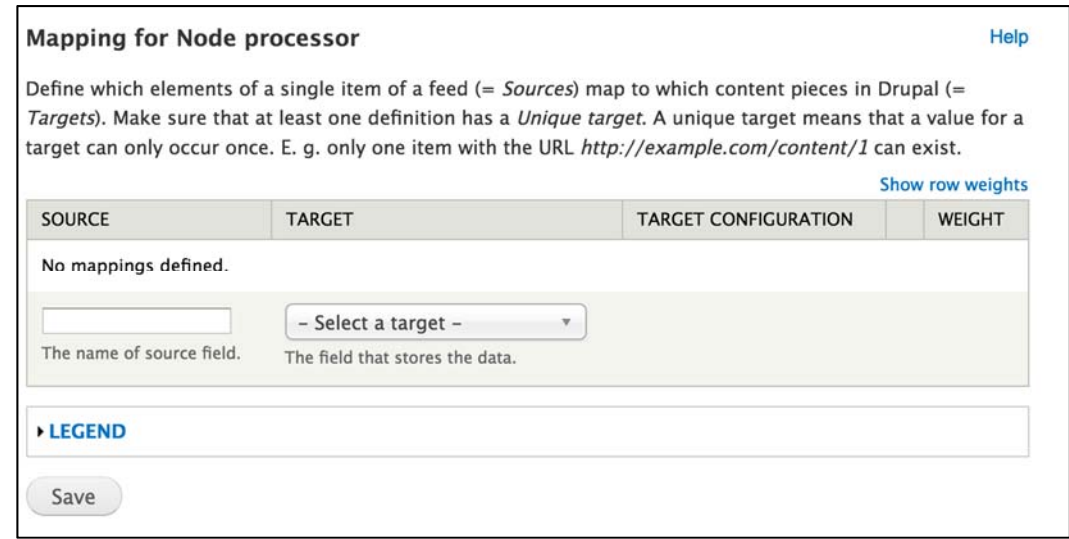

- 28) To add a mapping from the file to the site, follow the below. Please keep in mind, this must be exact for naming conventions. If you accidently mistype and do not catch this, you can always remove the entry. You can only add one at a time.
	- a. In the empty text box, enter the header of the cell (usually based on columns) from the CSV file.
	- b. In the drop down box, select which field this should be linked to.
	- c. Click **Save**.
	- d. If the field is unique, and will not be used any other time then the one instance, click the gear icon if presented. Check **Unique**, and select **Update**. This type of setting configured will allow updating nodes if something were to change later. Other additional settings may appear in this same column based on which fields are being used.

e. Reorder, Add additional, or Remove if necessary, and click **Save** when finished.

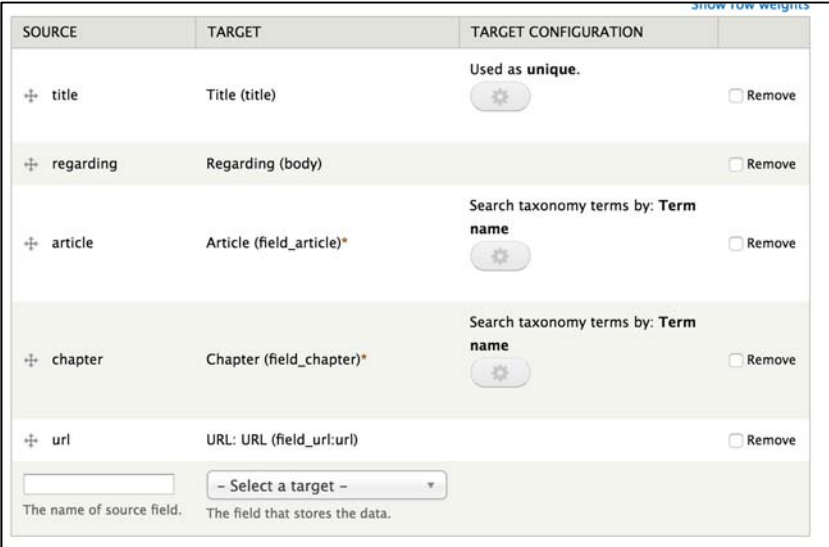

## Import Your Data

1) Navigate to the import page by adding **/import** to the end of your *root* url. You should be presented with a few options of imports.

(Please note that you can always add your own shortcut to the admin tool bar to this URL to make the process quicker and easier to find).

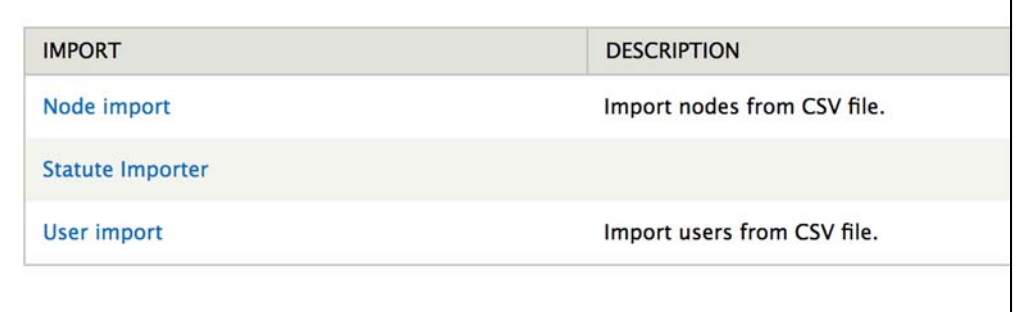

2) Select your appropriate feed. In this scenario, we've created a feed named **Statute Importer**.

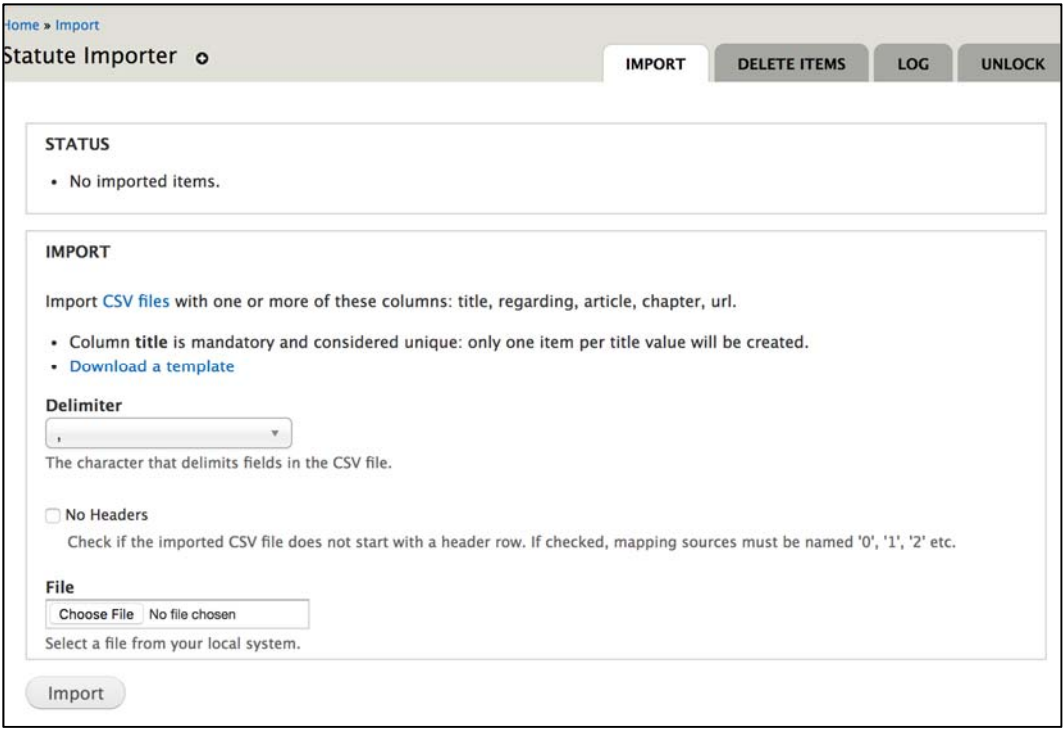

- 3) Under *Import*, select **Choose File**, and upload the required file.
- 4) Select **Import**. The page will refresh when completed, and inform how many items were imported and or updated.
- 5) Verify your import has been successful.
- 6) Modify any CSS, Views, or other configurations as needed for the output of your feed.